# 智能数据洞察

快速入门

文档版本 02 发布日期 2024-04-07

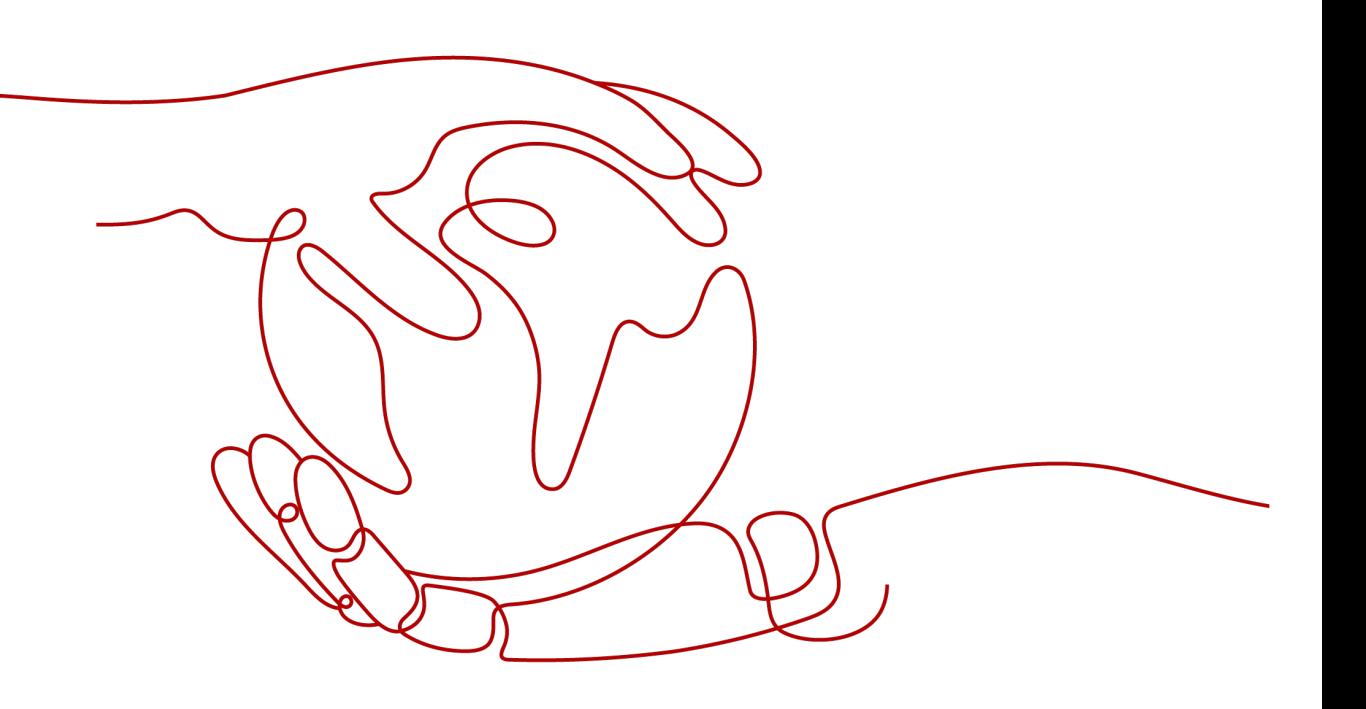

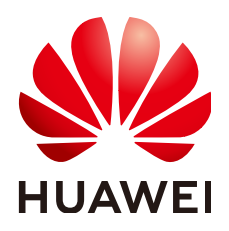

## 版权所有 **©** 华为技术有限公司 **2024**。 保留一切权利。

非经本公司书面许可,任何单位和个人不得擅自摘抄、复制本文档内容的部分或全部,并不得以任何形式传 播。

## 商标声明

**、<br>HUAWE和其他华为商标均为华为技术有限公司的商标。** 本文档提及的其他所有商标或注册商标,由各自的所有人拥有。

# 注意

您购买的产品、服务或特性等应受华为公司商业合同和条款的约束,本文档中描述的全部或部分产品、服务或 特性可能不在您的购买或使用范围之内。除非合同另有约定,华为公司对本文档内容不做任何明示或暗示的声 明或保证。

由于产品版本升级或其他原因,本文档内容会不定期进行更新。除非另有约定,本文档仅作为使用指导,本文 档中的所有陈述、信息和建议不构成任何明示或暗示的担保。

安全声明

# 漏洞处理流程

华为公司对产品漏洞管理的规定以"漏洞处理流程"为准,该流程的详细内容请参见如下网址: <https://www.huawei.com/cn/psirt/vul-response-process> 如企业客户须获取漏洞信息,请参见如下网址: <https://securitybulletin.huawei.com/enterprise/cn/security-advisory>

目录

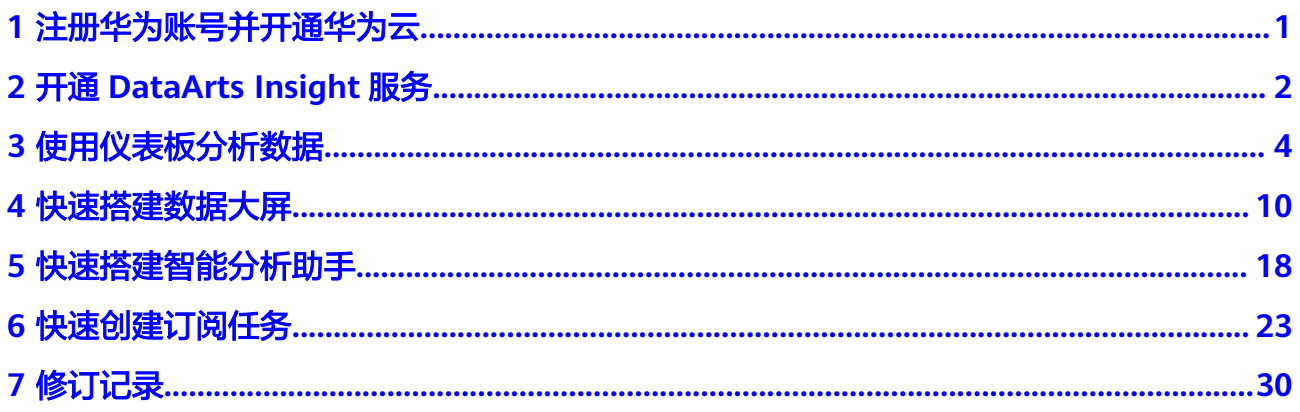

# <span id="page-4-0"></span>**1** 注册华为账号并开通华为云

使用DataArts Insight服务之前,请先注册华为账号并开通华为云,实名认证并进行服 务授权。

# 注册华为账号并开通华为云

如果您已完成华为账号注册,可以跳过该步骤。

- 1. 打开华为云官方网站。
- 2. 单击华为云官网右上角"注册"进入注册页面。
- 3. 在注册页面,输入手机号,并获取并输入手机收到的验证码。

说明

- 请使用中国大陆的手机号码。
- 一个手机号可以注册3个华为账号,如账号数量已达到3个,将不支持使用该手机号注 册新的华为账号。
- 4. 设置账号密码,并单击"注册"。

说明

- 至少包含8个字符。
- 至少包含字母和数字,不能包含空格。
- 5. 勾选服务条款,单击"开通"。

# 实名认证

根据国家法律规定,所有用户必须完成实名认证后才能使用云服务。 如果您已完成实名认证,可跳过该步骤。具体操作可参见<mark>实名认证</mark>。

# <span id="page-5-0"></span>**2** 开通 **DataArts Insight** 服务

申请开通DataArts Insight服务,并完成服务授权即可开启数据自助分析之旅,洞察数 据的奥秘。

# 开通 **DataArts Insight** 服务

首次使用DataArts Insight服务请按照控制台引导开通服务,并完成委托授权。

说明

服务授权需要主账号或者用户组Admin中的子账号进行操作。

如果需要对委托权限进行调整,可在"委托授权"页面中进行修改。

- 1. 单击"开通服务",弹出开通服务窗口。
- 2. 阅读并勾选服务协议,单击"确定",进入应用服务DataArts Insight页面。

图 **2-1** 开通 DataArts Insight 服务

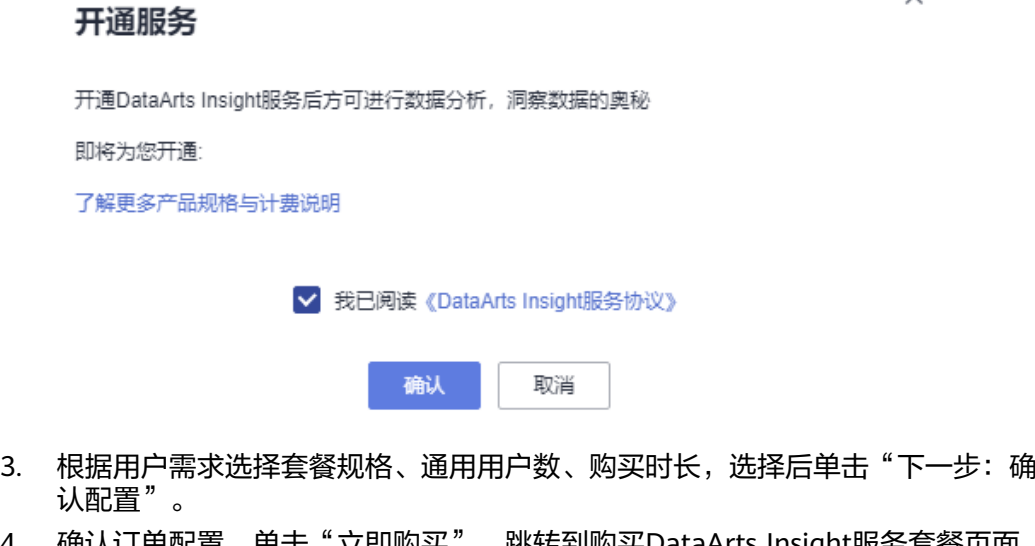

- 4. 确认订单配置,单击"立即购买",跳转到购买DataArts Insight服务套餐页面, 选择支付方式后,确认支付。
- 5. 在系统设置>委托管理页面对云服务进行授权。 授权后DataArts Insight才拥有对所选云服务的使用权限。

授权后可在系统设置-授权功能下再次对云服务的使用进行授权或取消授权。

同意授权后,DataArts Insight将在统一身份认证服务IAM为您创建委托,授权成 功后,可以进入服务委托列表查看。

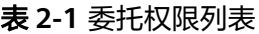

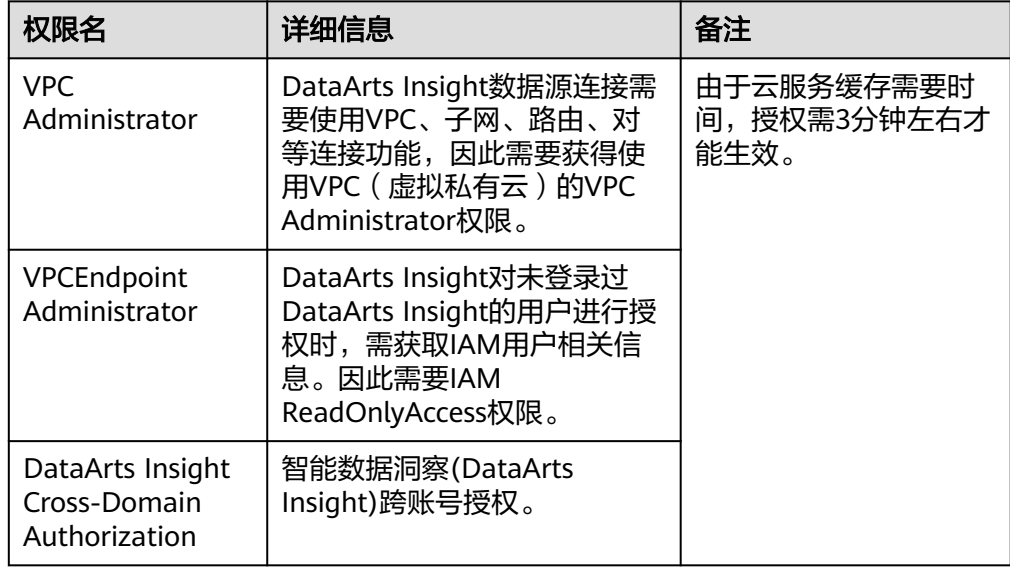

6. 单击"确认"完成服务授权后,即可开始用DataArts Insight服务。

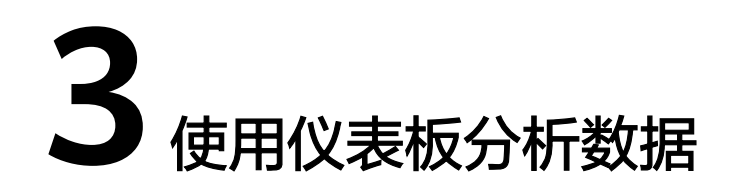

# <span id="page-7-0"></span>操作场景

DataArts Insight提供了简单易用的可视化操作和灵活高效的多维分析能力, DataArts Insight连接外部数据源,即可进行数据分析和报表搭建。本节将为您介绍使用 DataArts Insight连接GaussDB(DWS)数据源制作图表的操作步骤。

# 操作流程

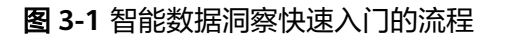

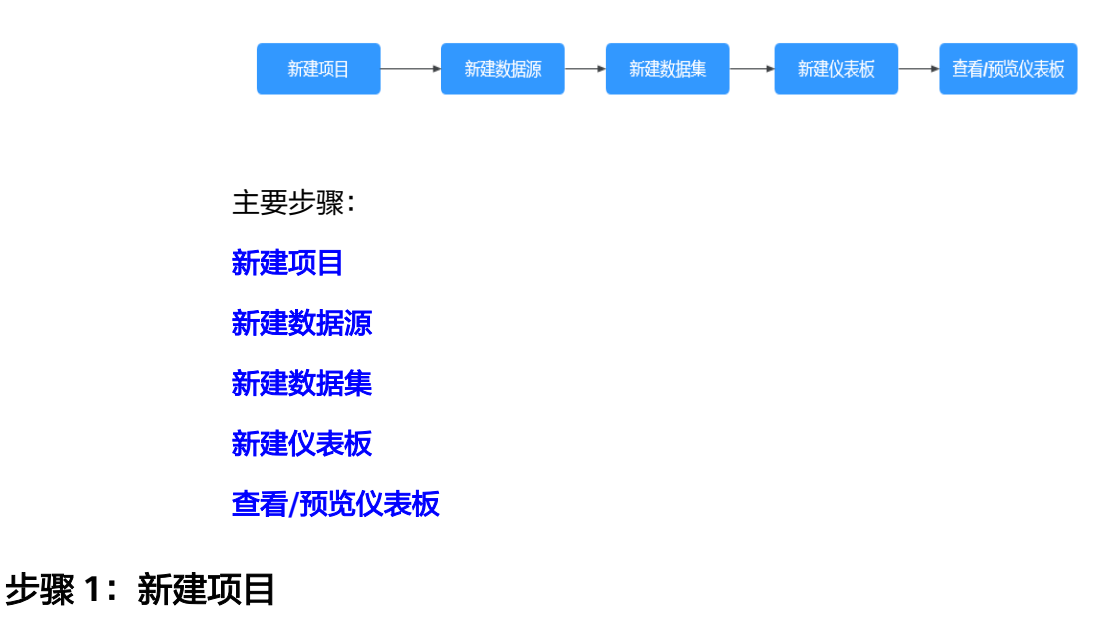

- 1. 登录**[DataArts Insight](https://auth.huaweicloud.com/authui/login.html?#/login)**管理控制台。
- 2. 单击管理控制台左上角的 ♀, 选择区域。
- 3. 在DataArts Insight控制台,按照如下指引,新建项目。
	- a. 单击左下角的企业项目选择企业项目,选择企业项目后,新建项目。
	- b. 单击右侧的"新建项目"创建项目。

<span id="page-8-0"></span>图 **3-2** 创建项目

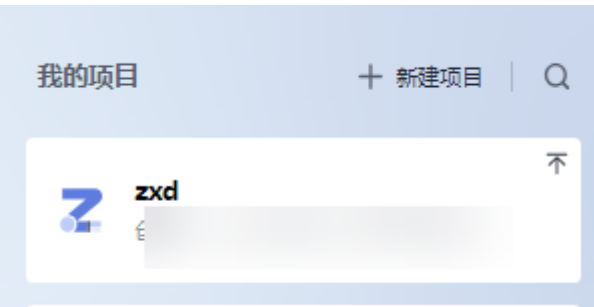

- c. 在新增项目页面输入项目的名称、选择可见成员类型、成员、填写描述信 息。
- d. 单击"确认"完成项目创建。

说明

- 项目名称只能由中英文字、数字、以及下划线(\_)、斜线(/)、反斜线(\)、竖 线(|)、小括号(())、中括号([])组成。
- 项目名称字符长度不超过50个字符。
- 描述信息的长度不超过512个字符。

# 图 **3-3** 新增项目

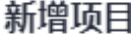

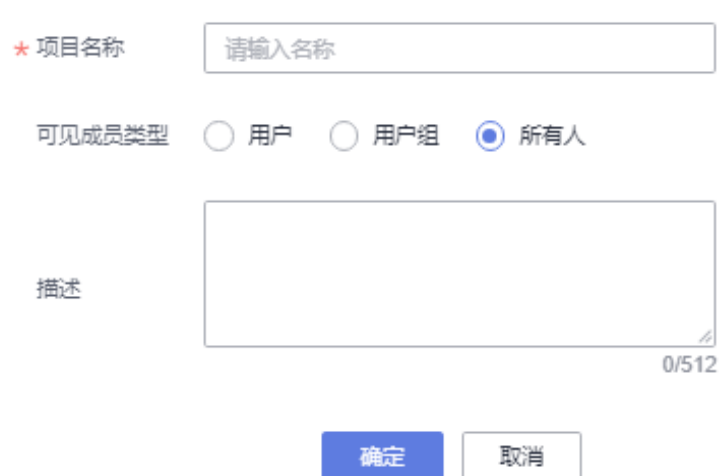

# 步骤 **2**:新建数据源

新建数据源有以下几种方式:

- DataArts Insight首页新建数据源快速入口,单击"开始创建>新建数据源"。
- 项目页面内"数据管理 > 数据源"页面下新建数据源。

本示例选择在项目页面下创建数据源。

1. 进入新建的项目,按下图指引完成数据源的链接,单击"新建数据源"。

### 图 **3-4** 新建数据源

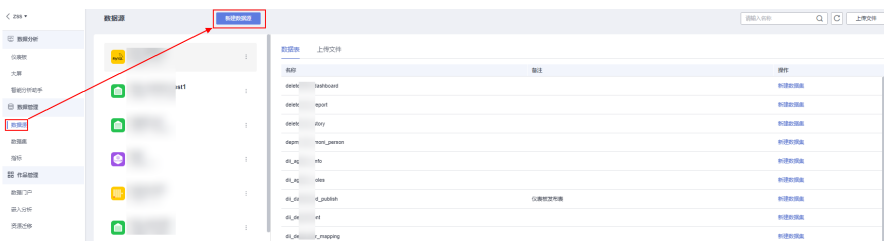

2. 源库类型:选择数据源作为数据分析的数据输入。

DataArts Insight支持连接ClickHouse、GaussDB(DWS),同时也支持API数据源 接入,详细了解请参见<mark>[新建数据源](https://support.huaweicloud.com/usermanual-dataartsinsight/dataartsinsight_03_0101.html)</mark>章节。

示例选择GaussDB(DWS)为源库类型,接入网络类型选择公网接入。更多参数配 置请参考表**[3-2](#page-10-0)**。

### 表 **3-1** 数据源说明

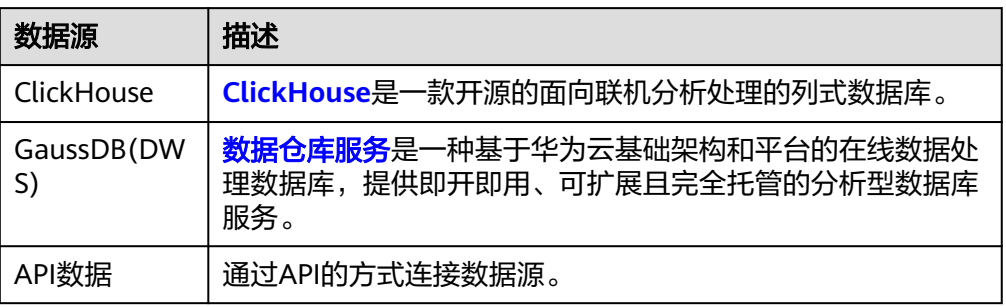

### 图 **3-5** 数据源参数

新建数据源

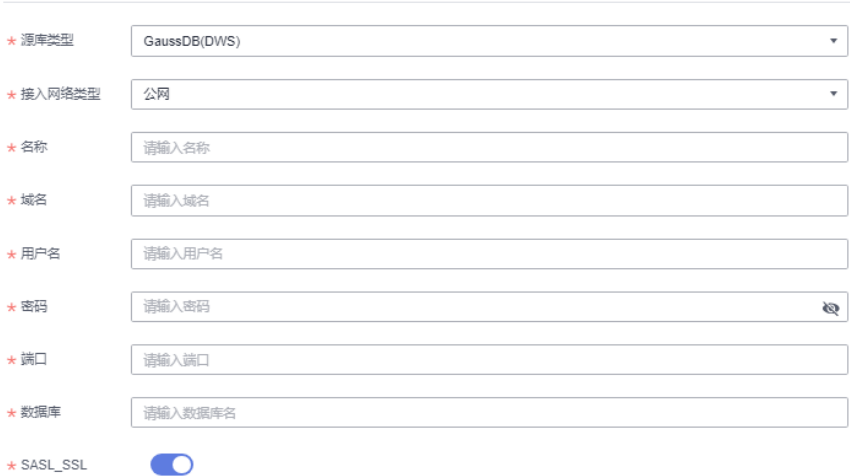

### <span id="page-10-0"></span>表 **3-2** 参数说明

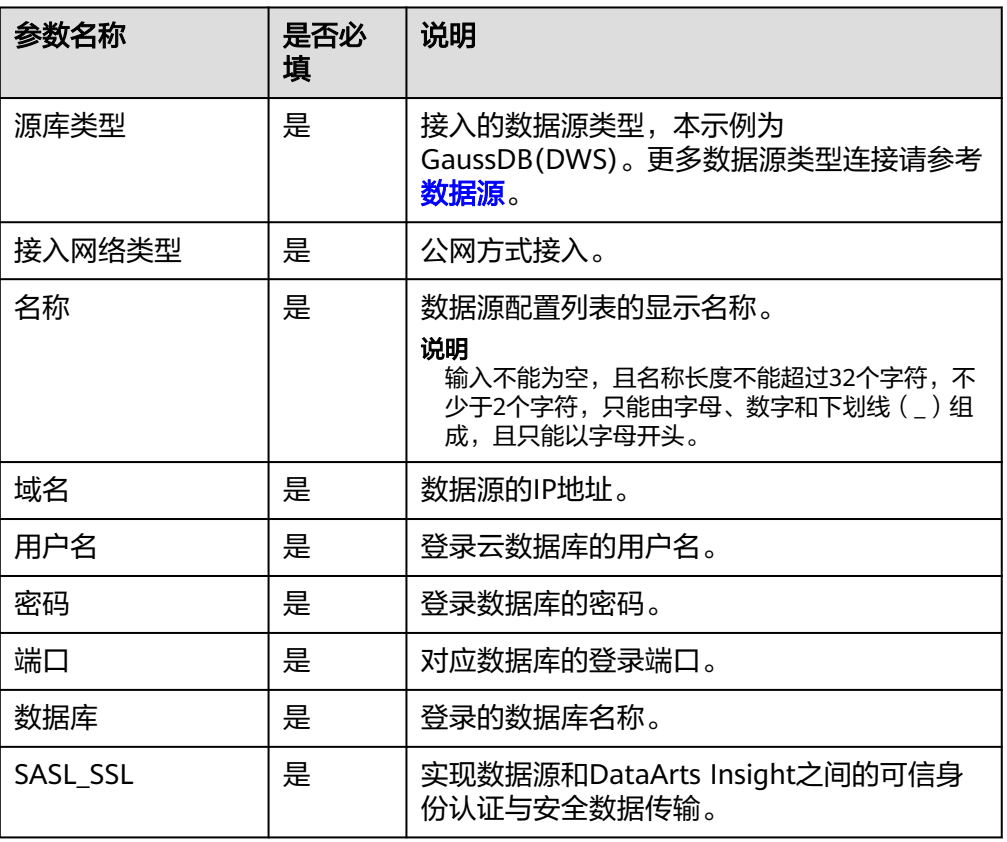

- 3. 完成配置项填写单击"连接测试"。
- 4. 测试连接成功后,单击"确定"完成数据连接。

# 步骤 **3**:新建数据集

新建数据集以下几种方式:

- DataArts Insight首页新建数据集快速入口,单击"开始创建>新建数据集"。
- 项目页面内"数据管理 > 数据集"页面下新建数据集。
- 数据源列表下创建数据集。

本示例选择在项目页面下"数据管理 > 数据集"下创建数据集。

1. 完成数据源连接后, 创建数据集, 单击"新建数据集"。

### 图 **3-6** 新建数据集

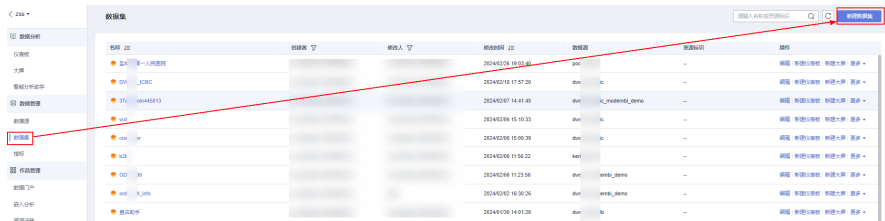

2. 配置数据源信息。

- <span id="page-11-0"></span>a. 选择<mark>步骤2: 新建数据源</mark>中新建的数据源作为数据集的输入。
- b. 选择数据源的数据库、Schema。
- c. 双击数据表,进入数据预览页面。 在该页面可对数据进行过滤、新建指标和新建层次维度等操作。

### 图 **3-7** 配置数据集相关参数

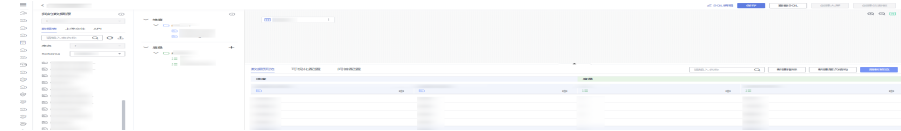

- 3. 单击右侧的"保存"保存数据集的配置信息。
- 4. 输入数据集的名称,单击"确定"完成数据集创建。

说明

数据集名称只允许输入长度为1到64位由数字、中文、英文、斜杠(/)、下划线(\_)或中 划线(-)组成的字符串。

# 步骤 **4**:新建仪表板

创建仪表板有以下几种方式:

- DataArts Insight首页创建仪表板快速入口,单击"开始创建>新建仪表板。
- 数据集编辑页面。 在控制台单击需要操作项目>数据集>操作列>单击编辑,进入数据集编辑页面,单 击页面右上角"创建仪表板"按钮。
- 数据集列表页面。 在控制台单击需要操作项目>数据集>操作列>新建仪表板。
- 仪表板表页面。 在控制台单击需要操作项目>数据分析>仪表板>新建仪表板。

本示例选择在数据集编辑页面进行创建仪表板。

- 1. 在新建的数据集页面,单击右上角的"创建仪表板"进入仪表板页面。
- 2. 新建可视化图表,本示例以智能图表为例。在智能图表区域,将数据的"维度" 和"度量"通过鼠标拖动到"智能图表"内的"列"内。
	- a. 图 **3-8** 制作智能图表

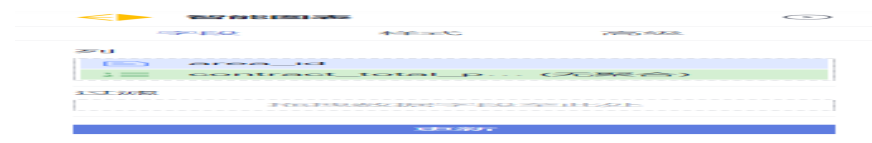

b. 单击"更新"之后就可以得到需要的智能报表内容。

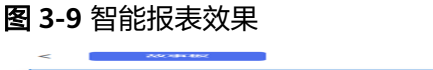

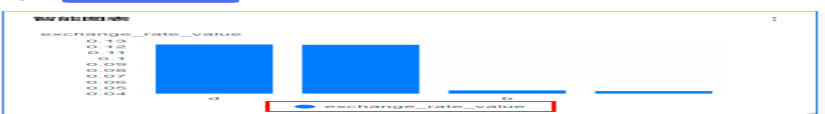

- c. 单击右侧的"保存"保存智能报表。
- d. 输入仪表板的名称,单击"确定"保存成功。 也可通过单击"保存并发布",保存并发布仪表板。发布后支持预览仪表 板。

# <span id="page-12-0"></span>步骤 **5**:查看**/**预览仪表板

● 查看仪表板

要查看的仪表板必须是已经发布的仪表板,未发布仪表板不具有查看的功能。

- a. 在所创建的项目下,单击数据分析下的"仪表板",进入仪表板页面。
- b. 在仪表板页面,选择对应的仪表板单击操作列下的"查看",就可以查看新 建成功的仪表板。

图 **3-10** 查看仪表板

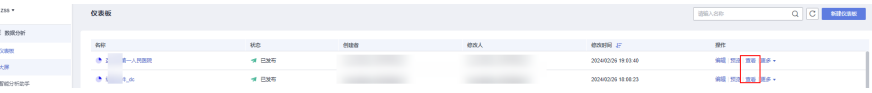

预览仪表板

在仪表板页面,选择对应的仪表板单击操作列下的"预览",就可以预览仪表 板。

编辑页面也可以预览仪表板。

图 **3-11** 预览仪表板

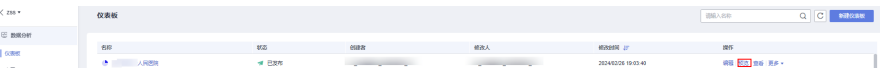

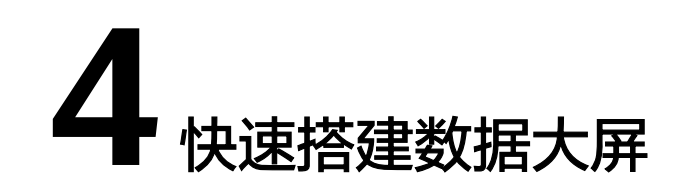

# <span id="page-13-0"></span>操作场景

数据大屏是面向企业数据消费者,将可视化和场景叙事技术结合,运行在智能设备 上,非接触式连接的酷炫大屏,满足业务监控数字屏、项目会议演示屏,以及对外媒 体大屏等场景,从而推动企业数据群体消费。

# 操作流程

图 **4-1** 创建大屏流程

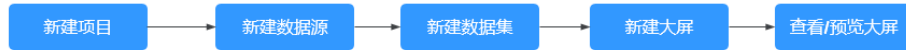

### 主要:

- 新建项目
- [新建数据源](#page-14-0)
- [新建数据集](#page-16-0)
- [新建大屏](#page-17-0)
- 查看**/**[预览大屏](#page-19-0)

# 步骤 **1**:新建项目

- 1. 登录**[DataArts Insight](https://auth.huaweicloud.com/authui/login.html?#/login)**管理控制台。
- 2. 单击管理控制台左上角的<mark> ♀</mark>,选择区域。
- 3. 在DataArts Insight控制台,按照如下指引,新建项目。
	- a. 单击左下角的企业项目选择企业项目,选择企业项目后,新建项目。
	- b. 单击右侧的"新建项目"创建项目。
	- c. 在新增项目页面输入项目的名称、选择可见成员类型、成员、填写描述信 息。
	- d. 单击"确认"完成项目创建。

# <span id="page-14-0"></span>说明

- 项目名称只能由中英文字、数字、以及下划线(\_)、斜线(/)、反斜线(\)、竖 线(|)、小括号(())、中括号([])组成。
- 项目名称字符长度不超过50个字符。
- 描述信息的长度不超过512个字符。

### 图 **4-2** 新增项目

# 新增项目

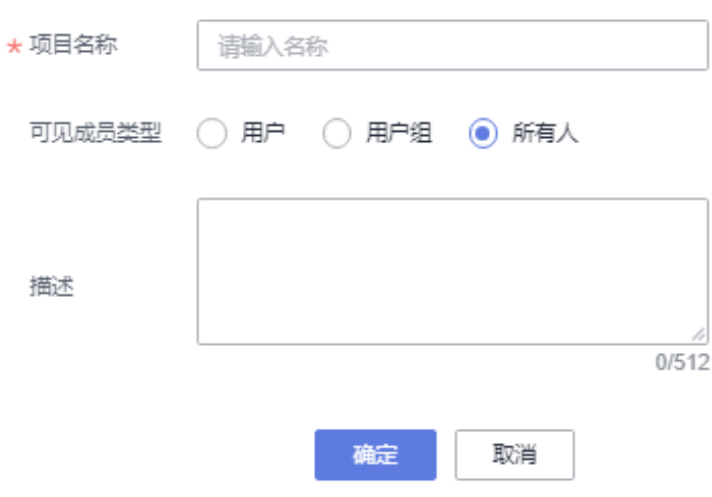

# 步骤 **2**:新建数据源

新建数据源有以下几种方式:

- DataArts Insight首页新建数据源快速入口,单击"开始新建>新建数据源"。
- 项目页面内"数据管理 > 数据源"页面下新建数据源。

本示例选择在项目页面下创建数据源。

1. 进入新建的项目,按下图指引完成数据源的链接,单击"新建数据源"。

### 图 **4-3** 新建数据源

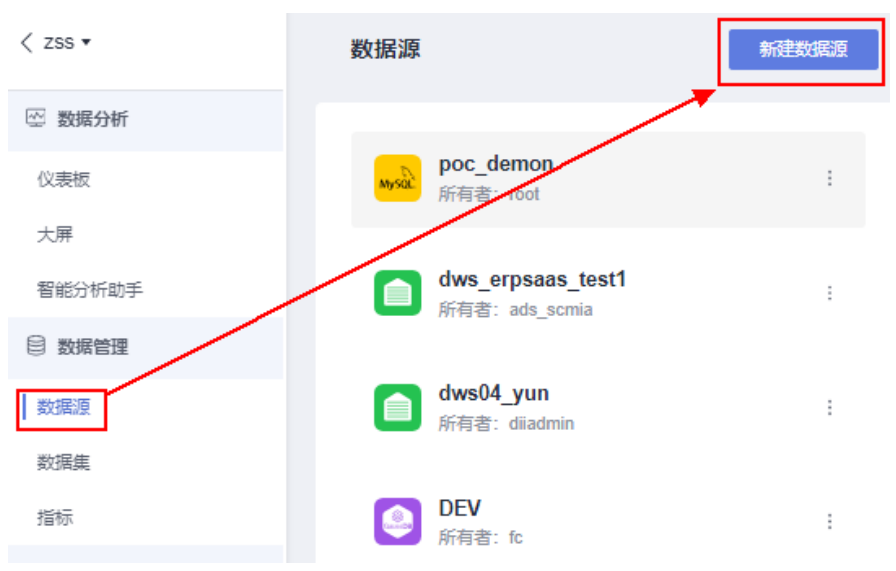

2. 源库类型:选择数据源作为数据分析的数据输入。

DataArts Insight支持连接ClickHouse、GaussDB(DWS),同时也支持API数据源 接入。

本例选择GaussDB(DWS)为源库类型,接入网络类型选择公网接入。更多参数配 置请参考表**[4-2](#page-16-0)**。

表 **4-1** 数据源说明

| 数据源              | 描述                                                                          |
|------------------|-----------------------------------------------------------------------------|
| ClickHouse       | <b>ClickHouse</b> 是一款开源的面向联机分析处理的列式数据库。                                     |
| GaussDB(DW<br>S) | <b>数据仓库服务</b> 是一种基于华为云服务基础架构和平台的在线数<br>据处理数据库,提供即开即用、可扩展且完全托管的分析型数<br>据库服务。 |
| API数据            | 通过API的方式连接数据源。                                                              |

# 图 **4-4** 数据源参数

新建数据源

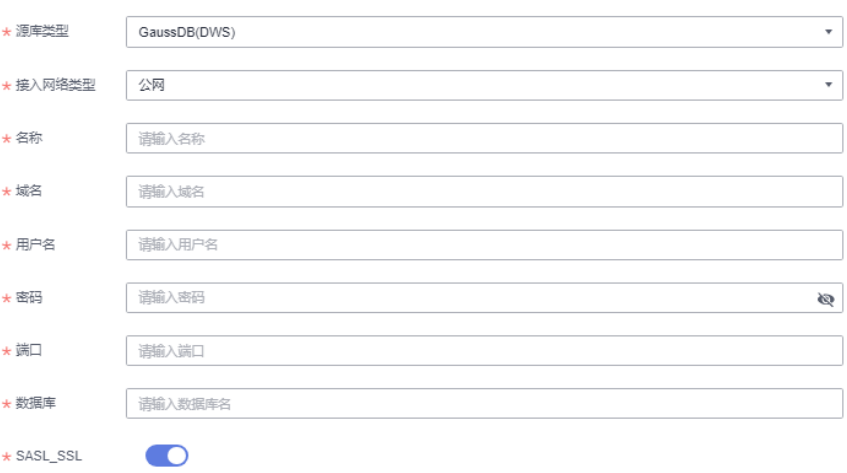

### <span id="page-16-0"></span>表 **4-2** 参数说明

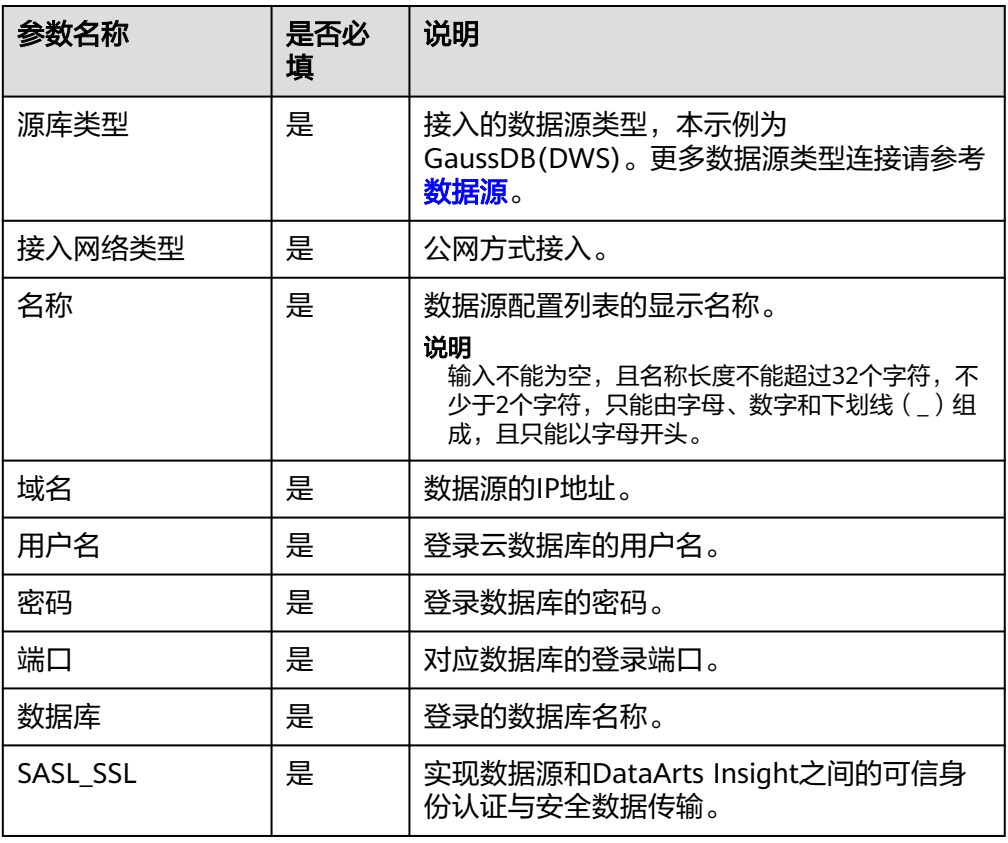

- 3. 完成配置项填写单击"连接测试"。
- 4. 测试连接成功后,单击"确定"完成数据连接。

# 步骤 **3**:新建数据集

新建数据集以下几种方式:

- DataArts Insight首页新建数据集快速入口,单击"开始新建>新建数据集"。
- 项目页面内"数据管理 > 数据集"页面下新建数据集。
- 数据源列表下创建数据集。

本示例选择在项目页面下"数据管理 > 数据集"下创建数据集。

1. 完成数据源连接后, 创建数据集, 单击"新建数据集"。

### 图 **4-5** 新建数据集

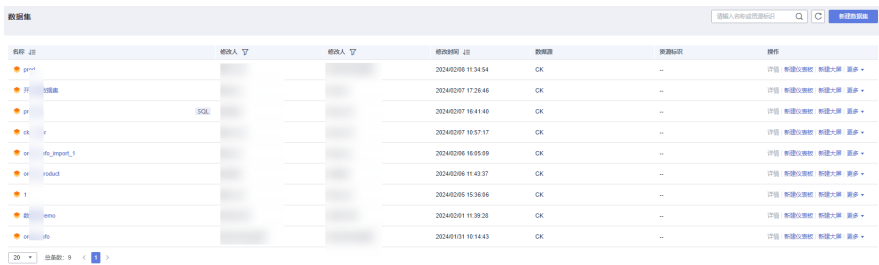

- <span id="page-17-0"></span>2. 配置数据源信息。
	- a. 选择<mark>步骤2: 新建数据源</mark>中新建的数据源作为数据集的输入。
	- b. 选择数据源的数据库、Schema。
	- c. 双击数据表,进入数据预览页面。 在该页面可对数据进行过滤、新建指标和新建层次维度等操作。

### 图 **4-6** 配置数据集相关参数

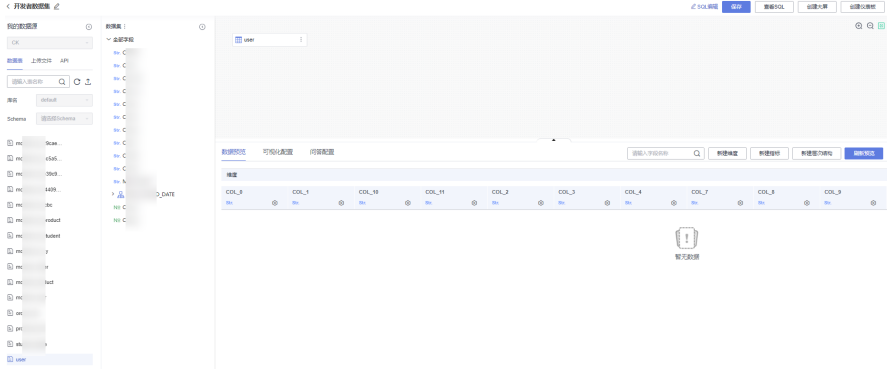

- 3. 单击右侧的"保存"保存数据集的配置信息。
- 4. 输入数据集的名称,单击"确定"完成数据集创建。

说明

数据集名称只允许输入长度为1到64位由数字、中文、英文、斜杠(/)、下划线(\_)或中 划线(-)组成的字符串。

# 步骤 **4**:新建数据大屏

新建数据大屏有以下几种方式。

- 控制台直接创建,单击"开始新建>创建大屏"。
- 进入项目进行创建。
- 数据集编辑页面创建大屏。
- 数据集列表页面创建大屏。

本示例使用数据集编辑页面创建大屏:

- 1. 登录管理控制台。
- 2. 单击控制台左下角的企业项目,选择企业项目。
- 3. 单击控制台右侧的 Q,搜索所需的项目名称,单击项目名进入项目页面。

### 图 **4-7** 查找项目

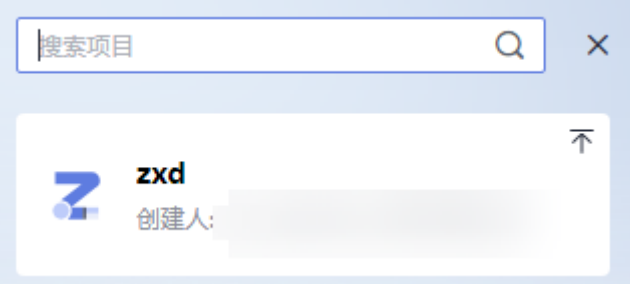

4. 单击左侧"数据集",进入数据集页面,单击对应数据集名称,进入数据集编辑 页面。

### 图 **4-8** 数据集编辑页面创建大屏

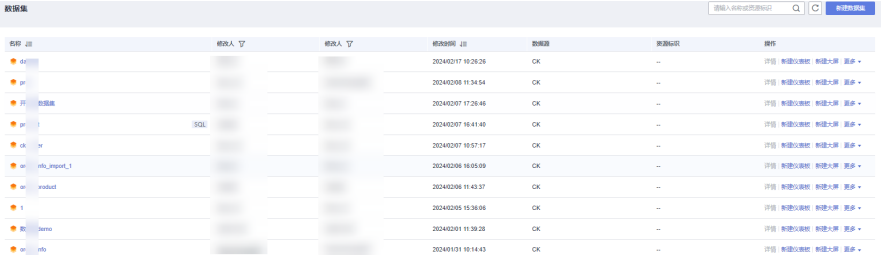

5. 在数据编辑页面,单击右上侧的"创建大屏",进入创建大屏页面。

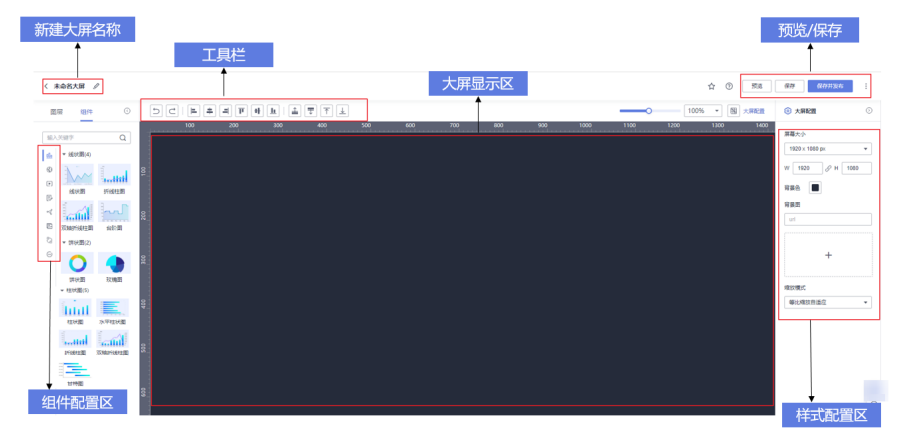

图 **4-9** 大屏配置页面

- 6. 在大屏配置页面的左侧选择需要的组件,拖拽进画布内。本示例使用的是折线柱 **图组件为例,更多组件的使用请参考数据大屏章节。**
- 7. 配置组件字段和样式。
	- 配置组件字段
		- i. 在数据列选择需要的数据集。
		- ii. 将需要的类别轴/维度和轴值/度量分别拖拽至"字段 >类别轴/维度和轴 值/度量"内。
		- iii. 单击"更新",完成组件字段配置。
	- 配置组件样式
		- i. 单击"折线柱图 > 样式"。
		- ii. 在样式页面对组件的样式进行配置。
- 8. 保存或保存并发布大屏。

完成大屏制作之后,单击大屏编辑页面右上侧的"保存并发布"或"保存"。

– 保存:保存大屏之后,在大屏页面大屏不具有查看大屏功能。 在保存的页面输入大屏的名称。

<span id="page-19-0"></span>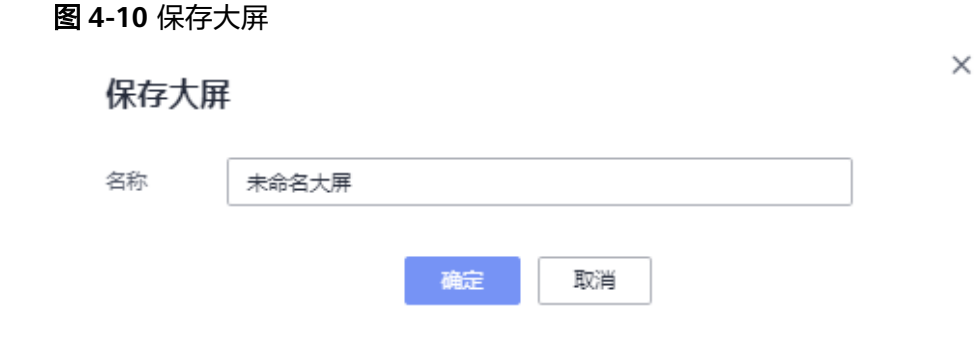

# 说明

大屏名称不能为空,只允许输入长度为1到32位由数字、中文、英文、下划线(\_)或 中划线(-)组成的字符串。

– 保存并发布:保存并发布大屏之后,在大屏页面大屏具有查看功能。 在保存并发布的页面输入大屏的名称。

### 图 **4-11** 保存并发布

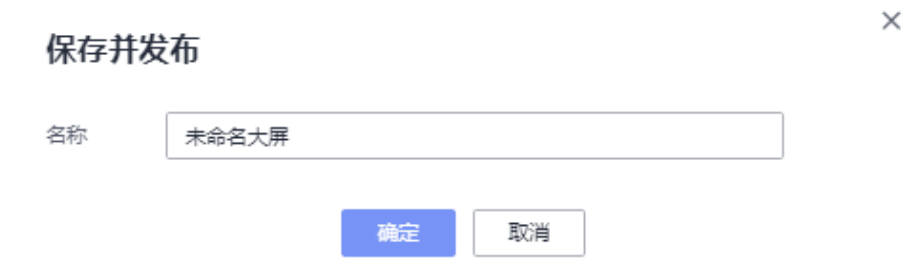

# 步骤 **5**:查看**/**预览大屏

当大屏创建完成之后,可以进行预览方便对大屏的效果进行修改,本节将为您介绍如 何预览大屏。

在页面的右上侧,单击"预览",即可完成预览大屏的功能。

图 **4-12** 预览大屏

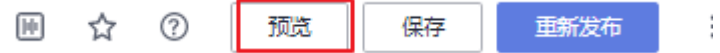

### 图 **4-13** 零售数据大屏效果图

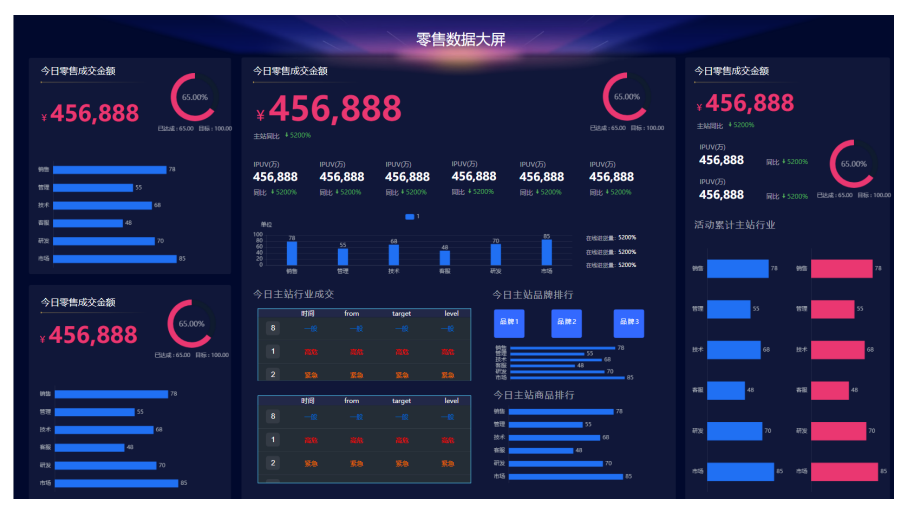

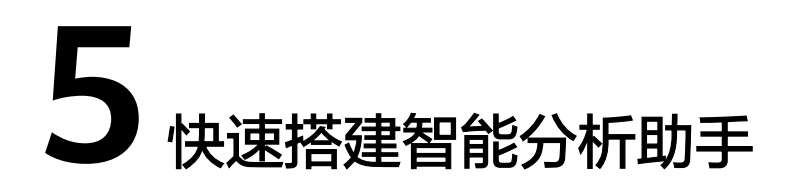

# <span id="page-21-0"></span>操作场景

DataArts Insight提供零门槛自助分析,实现自然语言交互和自助数据获取,轻松获取 和分析数据,降低专业分析师的工作负荷。

# 操作流程

# 图 **5-1** 创建问答流程

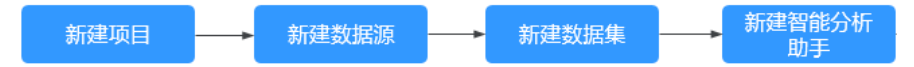

### 主要步骤:

- 创建项目
- [新建数据源](#page-22-0)
- [新建数据集](#page-24-0)
- [新建领域](#page-24-0)
- [使用智能分析助手](#page-25-0)

# 步骤 **1**:创建项目

- 1. 登录**[DataArts Insight](https://auth.huaweicloud.com/authui/login.html?#/login)**管理控制台。
- 2. 单击管理控制台左上角的<mark> ♀</mark>,选择区域。
- 3. 在DataArts Insight控制台,按照如下指引,新建项目。
	- a. 单击左下角的企业项目选择企业项目,选择企业项目后,新建项目。
	- b. 单击右上角的"新建项目"创建项目。
	- c. 在新增项目页面输入项目的名称、选择可见成员类型、成员、填写描述信 息。
	- d. 单击"确认"完成项目创建。

# <span id="page-22-0"></span>说明

- 项目名称只能由中英文字、数字、以及下划线(\_)、斜线(/)、反斜线(\)、竖 线(|)、小括号(())、中括号([])组成。
- 项目名称字符长度不超过50个字符。
- 描述信息的长度不超过512个字符

# 图 **5-2** 新增项目

# 新增项目

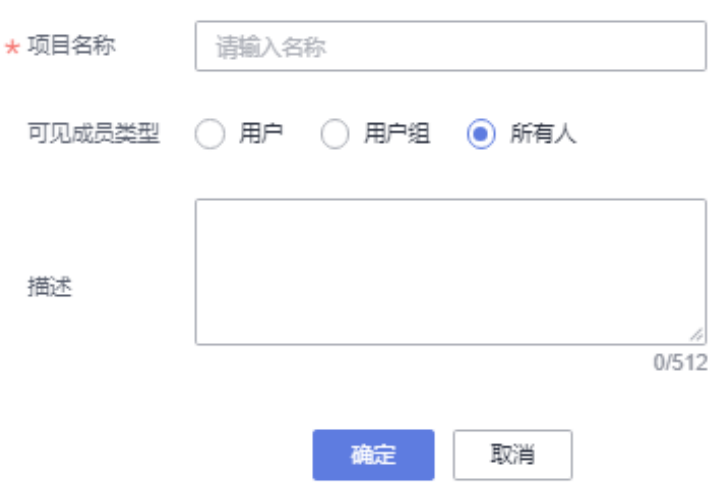

# 步骤 **2**:新建数据源

新建数据源有以下几种方式:

- DataArts Insight首页新建数据源快速入口,单击"开始创建>新建数据源"。
- 项目页面内"数据管理 > 数据源"页面下新建数据源。

本示例选择在项目页面下创建数据源。

1. 进入新建的项目,按下图指引完成数据源的链接,单击"新建数据源"。

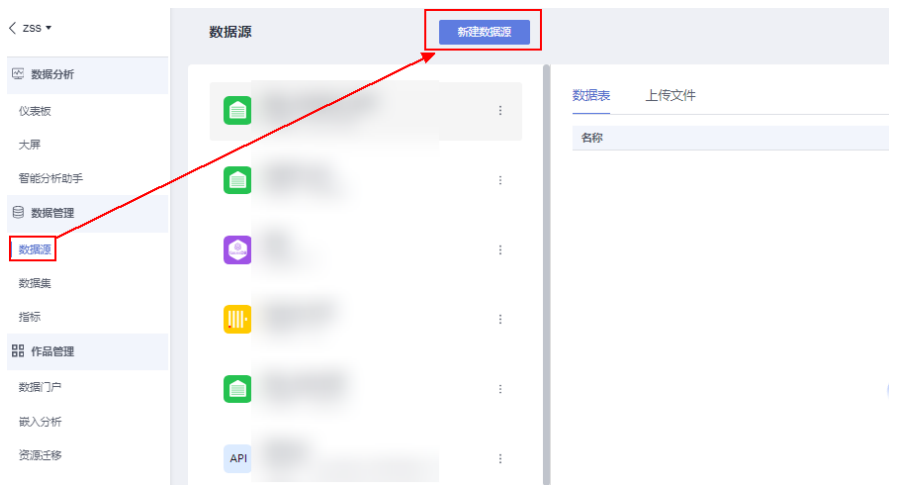

# 图 **5-3** 新建数据源

2. 源库类型:选择数据源作为数据分析的数据输入。

DataArts Insight支持连接ClickHouse、GaussDB(DWS),同时也支持API数据源 接入。

本例选择GaussDB(DWS)为源库类型,接入网络类型选择公网接入。更多参数配 置请参考表**5-2**。

表 **5-1** 数据源说明

| 数据源              | 描述                                                                        |
|------------------|---------------------------------------------------------------------------|
| ClickHouse       | <b>ClickHouse</b> 是一款开源的面向联机分析处理的列式数据库。                                   |
| GaussDB(DW<br>S) | <b>数据仓库服务</b> 是一种基于华为云基础架构和平台的在线数据处<br>理数据库,提供即开即用、可扩展且完全托管的分析型数据库<br>服务。 |
| API数据            | 通过API的方式连接数据源。                                                            |

# 图 **5-4** 新建 DWS 数据源

### 新建数据源

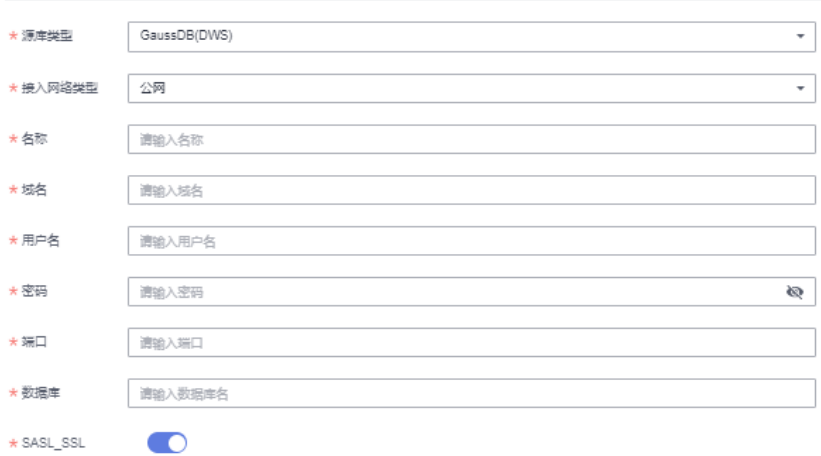

### 表 **5-2** 配置项参数说明

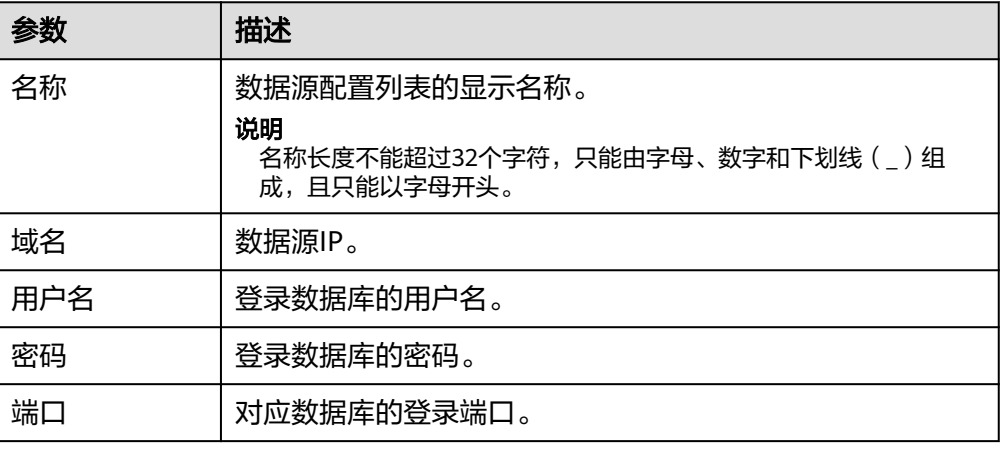

<span id="page-24-0"></span>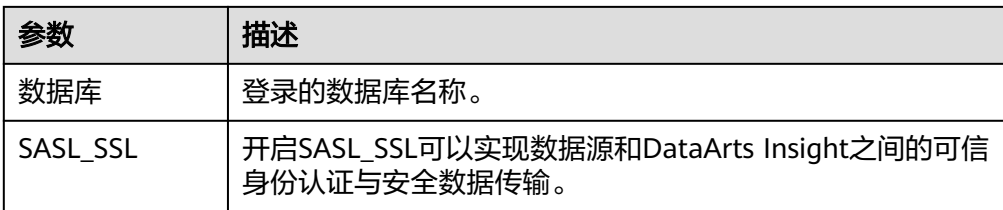

- 3. 完成配置项填写单击"连接测试"。
- 4. 测试连接成功后,单击"确定"完成数据连接。

# 步骤 **3**:新建数据集

新建数据集以下几种方式:

- DataArts Insight首页新建数据集快速入口,单击"开始创建>新建数据集"。
- 项目页面内"数据管理 > 数据集"页面下新建数据集。
- 数据源列表下创建数据集。

本示例选择在项目页面下"数据管理 > 数据集"下创建数据集。

- 1. 完成数据源连接后,创建数据集,单击"新建数据集"。
- 2. 配置数据源信息。
	- a. 选择步骤**2**[:新建数据源](#page-22-0)中新建的数据源作为数据集的输入。
	- b. 选择数据源的数据库、Schema。
	- c. 双击数据表,进入数据预览页面。 在该页面可对数据进行过滤、新建指标和新建层次维度等操作。

### 图 **5-5** 配置数据集相关参数

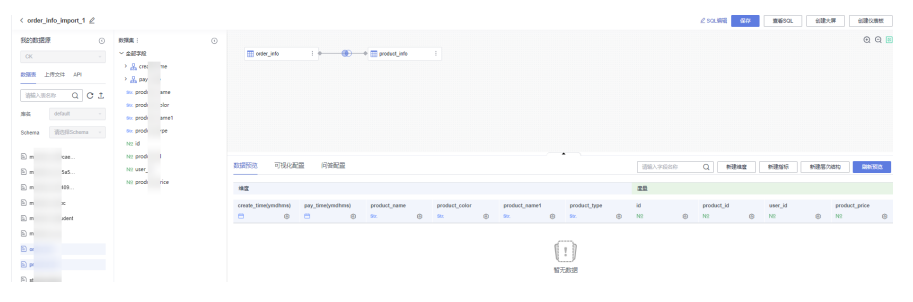

- 3. 单击右侧的"保存"保存数据集的配置信息。
- 4. 输入数据集的名称,单击"确定"完成数据集创建。

### 说明

数据集名称只能由中英文、数字及下划线(\_)组成,且不超过64个字符。

# 步骤 **4**:新建智能分析助手

- 1. 登录管理控制台。
- 2. 单击左下角的企业项目选择企业项目,选择企业项目后,新建项目。
- 3. 在控制台选择对应的项目,进入项目页面。
- 4. 单击"数据分析 > 智能分析助手", 进入智能分析助手页面。

<span id="page-25-0"></span>5. 单击"新建智能分析助手",进入新建智能分析助手页面。

图 **5-6** 智能分析助手

# 新建智能分析助手

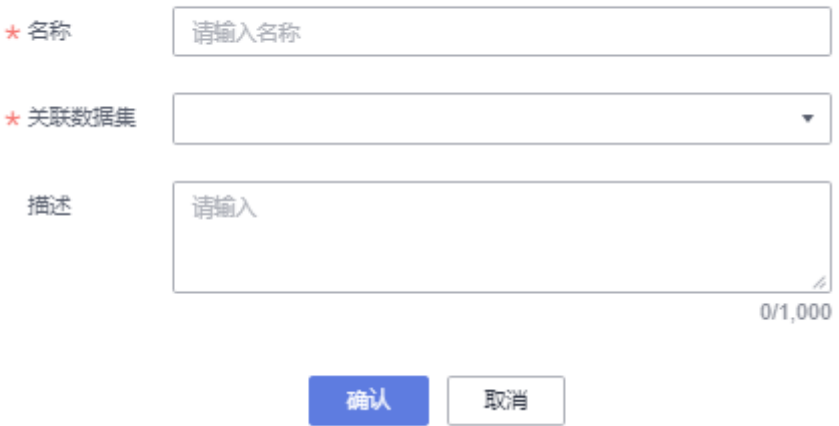

6. 进入新建智能分析助页面,输入智能分析助名称,选择关联数据集。

### 说明

领域名称输入不能为空由中英文、数字、中划线(-)及下划线())组成,且不超过32个 字符。领域描述的字符不能超过1000。

- 7. 单击"确定"完成智能分析助创建。
- 8. 单击"操作列 > 训练", 对智能分析助进行训练。

# 步骤 6: 使用智能分析助手

- 智能分析助使用
	- a. 单击产品首页的"智能分析助手",进入智能分析助手页面。
	- b. 选择项目和创建智能分析助手。
	- c. 在问答框中进行自助问答,具体使用请参见<mark>使用智能分析助手</mark>。

### 图 **5-7** 智能分析助手

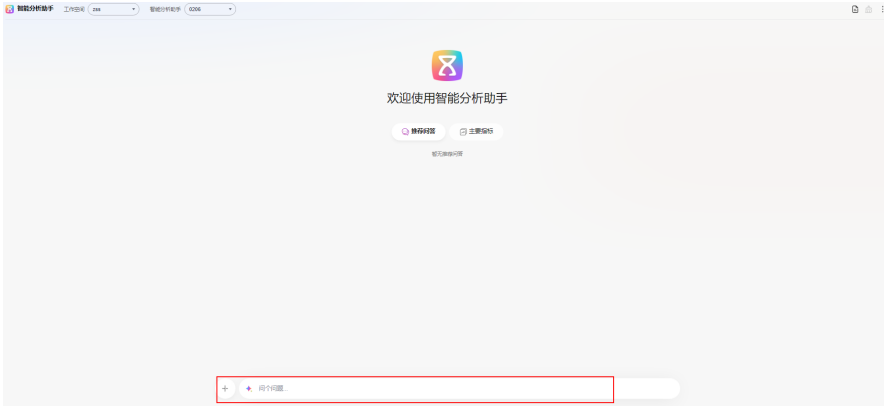

# **6** 快速创建订阅任务

# <span id="page-26-0"></span>操作场景

订阅推送功能可以将报表以截图或附件的方式发送给用户,并可以设置订阅任务的发 送周期和接收方式,满足用户及时获取数据信息的需求。

# 操作流程

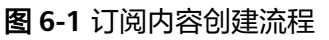

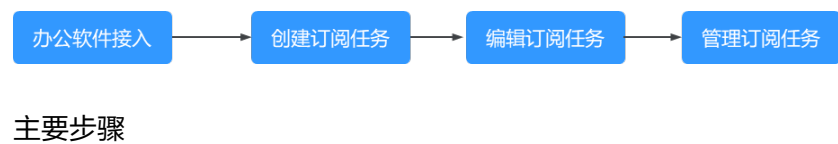

- 办公软件接入
- [创建订阅任务](#page-27-0)
- [编辑订阅任务](#page-29-0)
- [管理订阅任务](#page-31-0)

# 步骤 **1**:办公软件接入

DataArts Insight当前支持钉钉和飞书的接入,本示例以接入飞书用户为例。

- 1. 管理员登录飞书管理后台,打开"工作台>应用管理",单击"创建应用"。
- 2. 进入飞书开放平台后,单击"企业自建应用"右侧的"创建企业自建应用"按 钮,创建应用。
- 3. 在创建界面选择企业自建应用,输入信息后,单击"确定创建"。
- 4. 创建应用后,单击企业自建应用中新建的应用"文档test",进入应用配置界面。
- 5. 在权限管理中开通所需权限。所需以下权限:获取通讯录基本权限、以应用身份 读取通讯录、获取部门基础信息、获取通讯录部门组织架构信息、获取单位信 息、获取用户基本信息、获取用户user ID、通过手机号或邮箱用户ID、获取与更 新群组信息。
- 6. 获取AppId、App秘钥,在飞书开放平台创建的应用下,打开"凭证与基础信息 > 应用凭证"获取AppId、App秘钥。
- 7. 在DataArts Insight办公软件依次将获取的AppId、App秘钥填写入飞书接受授权 权页面内AppId、App秘钥内,应用名称示例:文档test。

## <span id="page-27-0"></span>图 **6-2** 办公软件接入

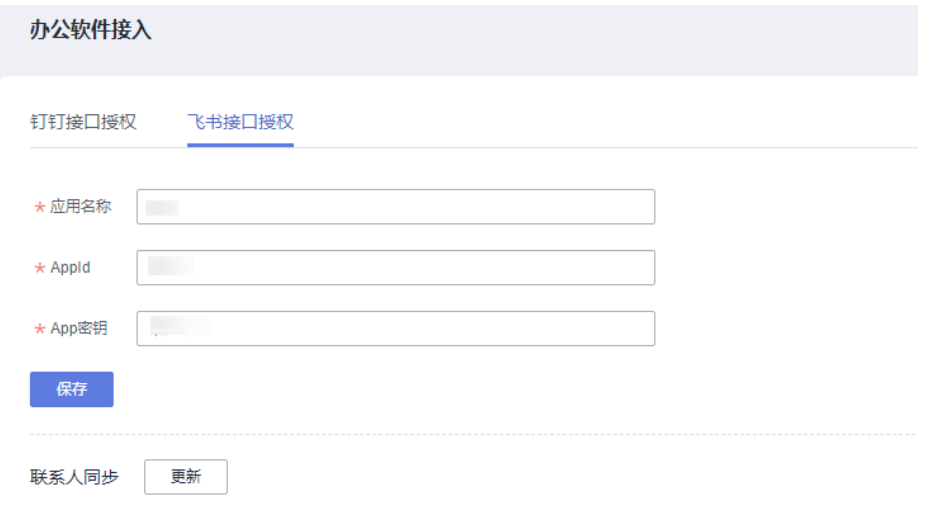

8. 单击"保存",单击"更新"完成飞书用户接入DataArsts Insight。

# 步骤 **2**:创建订阅任务

- 1. 登录**[DataArts Insight](https://auth.huaweicloud.com/authui/login.html?#/login)**管理控制台。
- 2. 单击管理控制台左上角的 <br > 9. 选择区域。
- 3. 单击控制台左侧菜单"系统设置>订阅管理",进入订阅管理页面。

### 图 **6-3** 订阅功能入口

**IV** DataArts Insight

- 6 工作台
	- 品 模板市场
- 图 费用管理
- 2 系统设置
- 4. 在项目管理页面下单击"订阅管理 > 订阅管理",进入订阅管理页面。

### 图 **6-4** 订阅管理

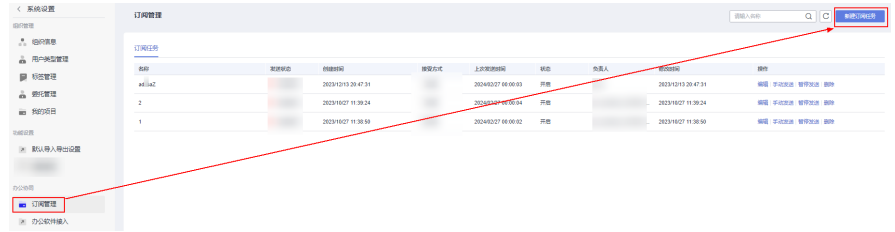

5. 在订阅管理页面,单击右上侧的"新建订阅任务",进入新建订阅任务。

## 图 **6-5** 新建订阅任务

### 新建订阅任务

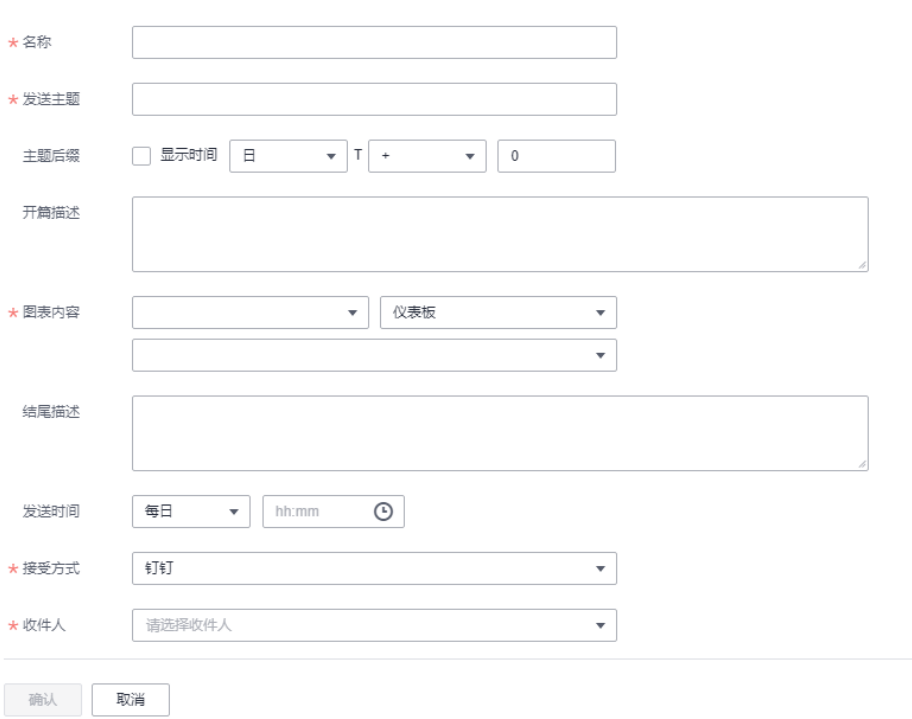

# 6. 填写相关的参数信息。

### 表 **6-1** 新建订阅任务参数说明

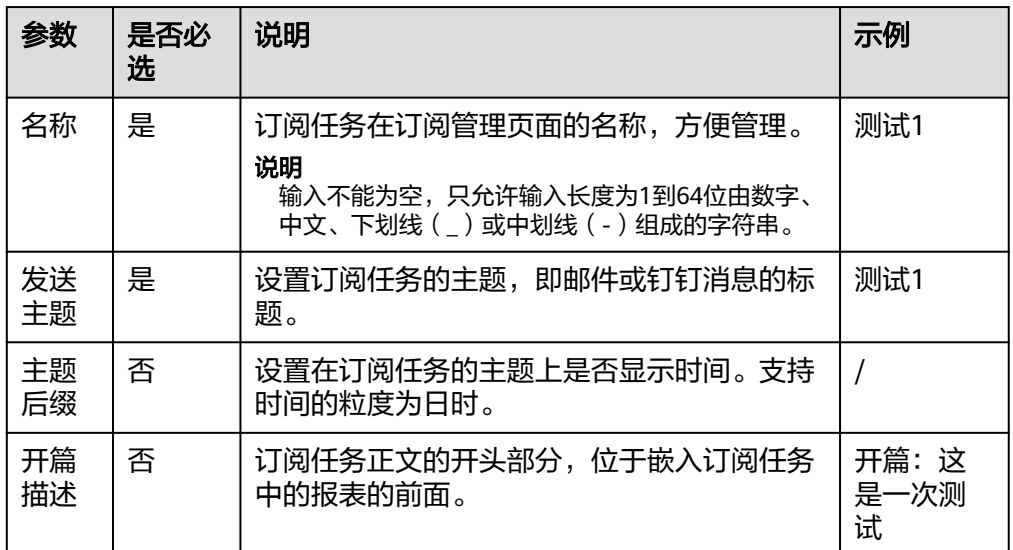

<span id="page-29-0"></span>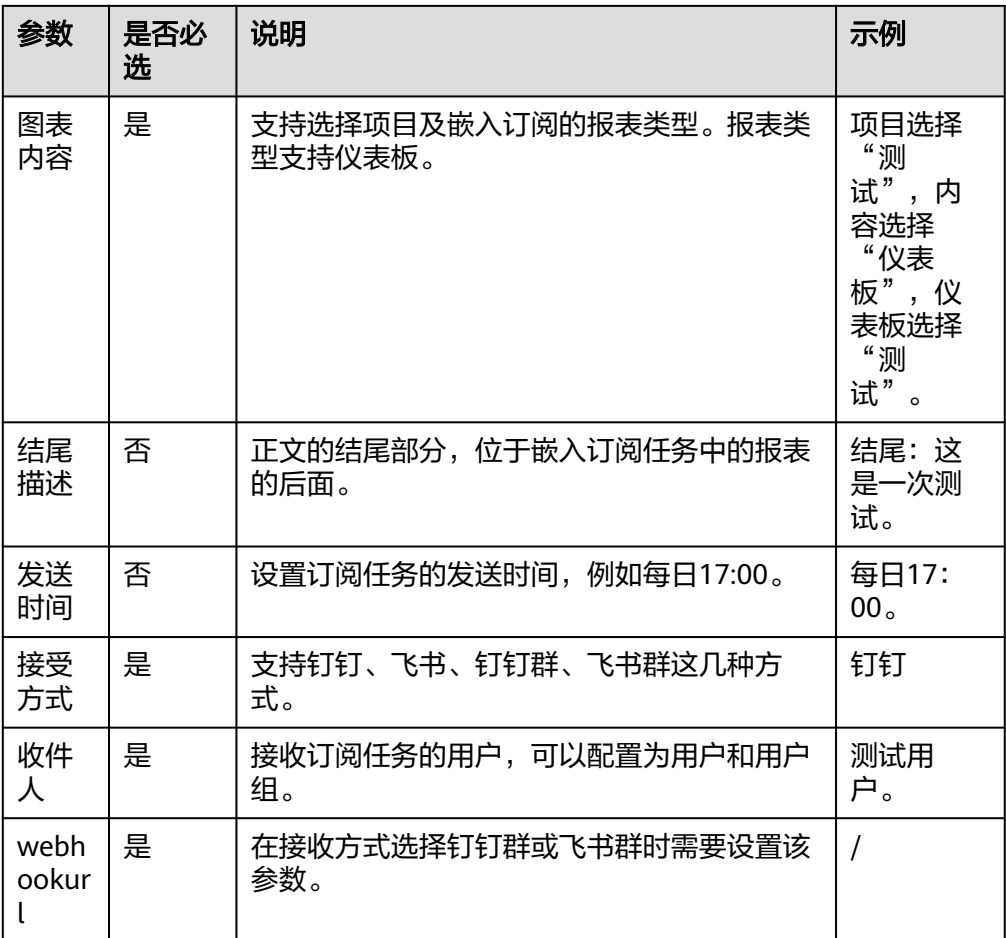

7. 单击保存,完成订阅任务的创建。

# 步骤 3: 编辑订阅任务

- 1. 登录**[DataArts Insight](https://auth.huaweicloud.com/authui/login.html?#/login)**管理控制台。
- 2. 单击管理控制台左上角的<mark> ♀</mark>,选择区域。
- 3. 单击控制台左侧菜单"系统设置 > 订阅管理",进入订阅管理页面。

图 **6-6** 订阅功能入口

**III** DataArts Insight

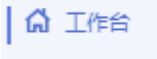

- 品 模板市场
- 图 费用管理
- 2 系统设置

4. 在项目管理页面下单击"订阅管理 > 订阅管理",进入订阅管理页面。

# 图 **6-7** 订阅管理

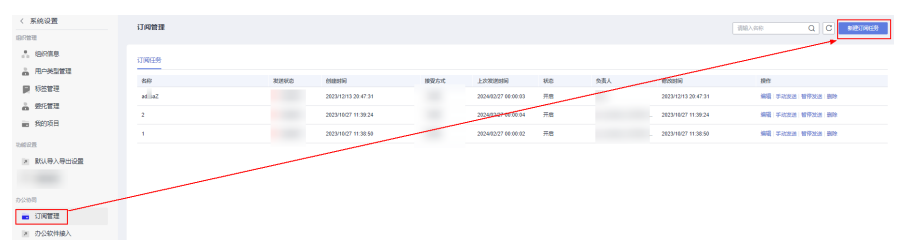

5. 选择对应的操作,对订阅任务进行管理。单击"编辑",进入编辑订阅任务页 面。设置相关参数,参考表**6-2**设置。

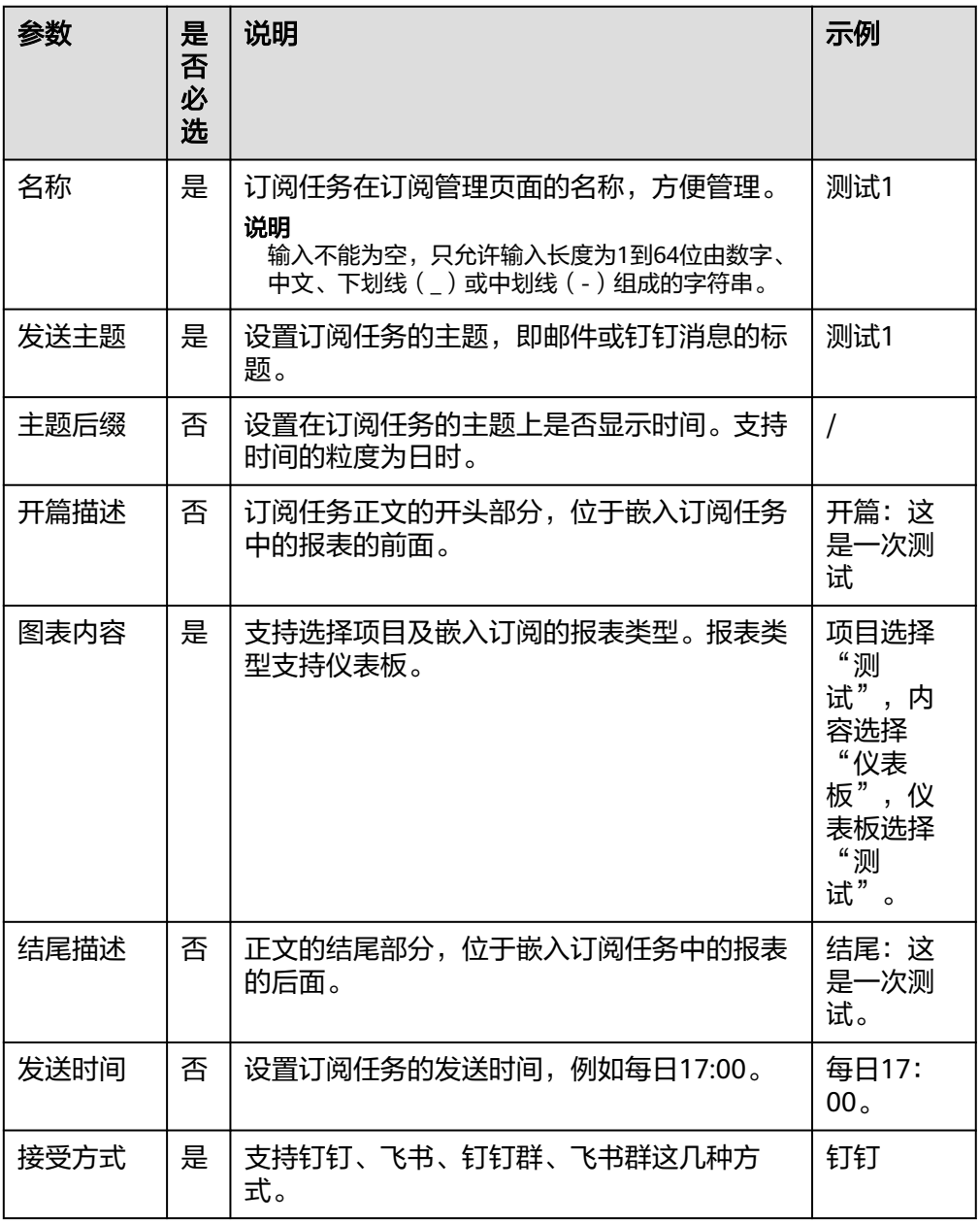

表 **6-2** 订阅任务参数说明

<span id="page-31-0"></span>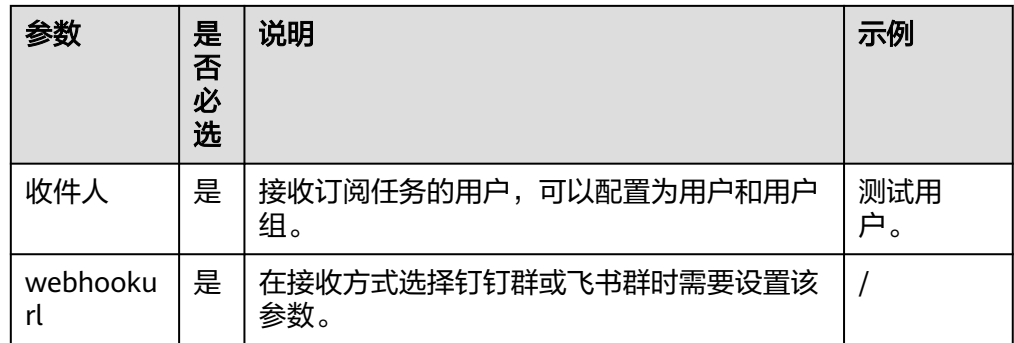

6. 编辑完成之后,单击"确认"完成订阅内容编辑。

# 步骤 **4**:管理订阅任务

- 1. 登录**[DataArts Insight](https://auth.huaweicloud.com/authui/login.html?#/login)**管理控制台。
- 2. 单击管理控制台左上角的 C, 选择区域。
- 3. 单击控制台左侧菜单"系统设置 > 订阅管理", 进入订阅管理页面。

图 **6-8** 订阅功能入口

**IV** DataArts Insight

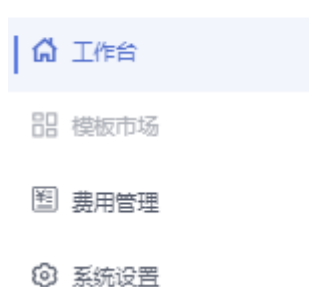

4. 在项目管理页面下单击"订阅管理 > 订阅管理",进入订阅管理页面。

### 图 **6-9** 订阅管理

– 手动发送

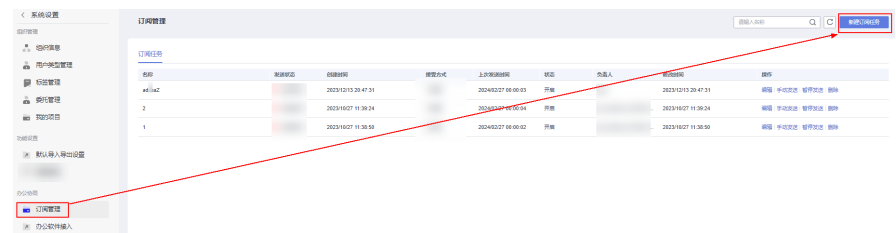

5. 选择对应的操作,对订阅任务进行管理。订阅管理支持手动发送、暂停发送、删 除相关操作。

> 在订阅任务列,选择对应的订阅任务单击"手动发送",页面上提示"发送 成功"便完成订阅任务的手动发送。

### – 暂停发送

在订阅任务列,选择对应的订阅任务单击"暂停发送",页面上提示"暂停 成功"便完成订阅任务的暂停发送。

– 删除

在订阅任务列,选择对应的订阅任务单击"删除",页面上提弹出"删除订 阅任务: xxx", 在弹出页面单击"确认"便完成了订阅任务的删除。

# **7** 修订记录

<span id="page-33-0"></span>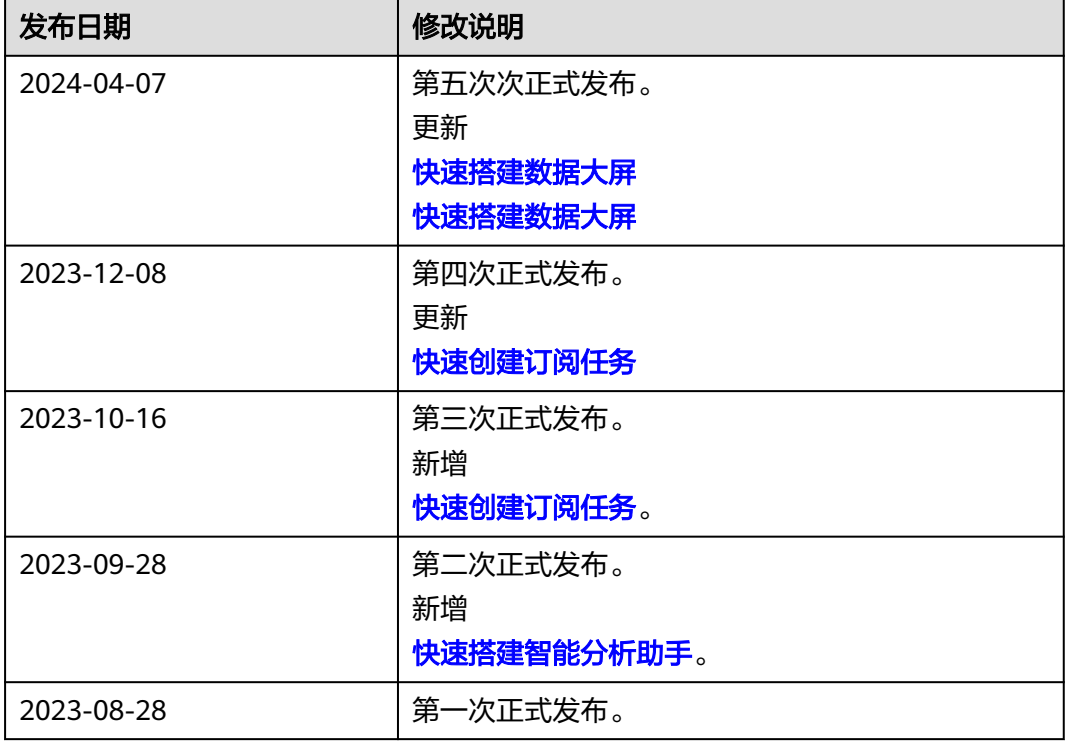